## <span id="page-0-0"></span>Handleiding Registreren, aanmelden en spelen in Lidraughts

Deze handleiding beschrijft alle handelingen vanuit de veronderstelling dat je op een laptop of PC werkt. De internetpagina's zijn daar wat groter en uitgebreider dan op een tablet en zeker dan op een smartphone. Desondanks kun je daar ook alles in Lidraughts doen wat nodig is. Lees in dat geval de handleiding: "RegistrerenAanmeldenSpelenLiDraughts\_SmartphoneTablet".

In deze handleiding vind je kort de beschrijvingen voor het spelen van dampartijen op Lidraughts, van het registreren tot en met het spelen en voltooien van een partij.

De handleiding is er met name op gericht om te spelen tegen een door jou gewenste tegenstander, of een tegenstander die via een competitierooster op die dag aan jou gekoppeld is, bijvoorbeeld in een (onderlinge) clubcompetitie al dan niet op een vaste (club)avond.

### Inhoud

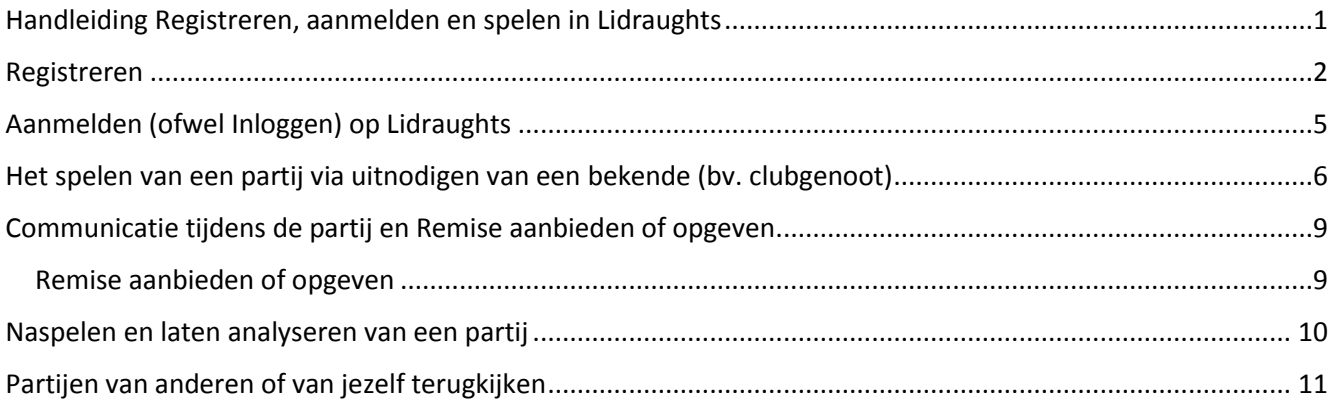

### <span id="page-1-0"></span>Registreren

**Als je nog geen account heb in Lidraughts moet je die eerst aanmaken.** Volg de stappen hierna.

Geef in je internetbrowser het adres op: [http://lidraughts.org.](http://lidraughts.org/) Als je niet eerder ingelogd bent geweest (en je dus geen account hebt op Lidraughts) zie je een scherm zoals hieronder.

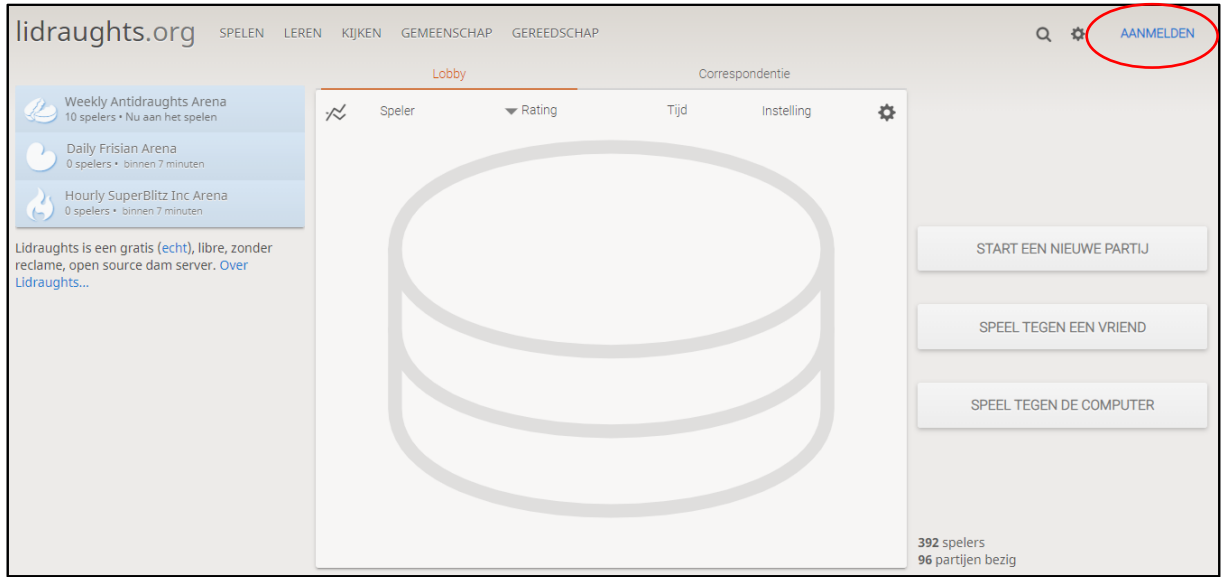

Klik op de link rechtsboven [AANMELDEN]. Er opent een nieuwe pagina

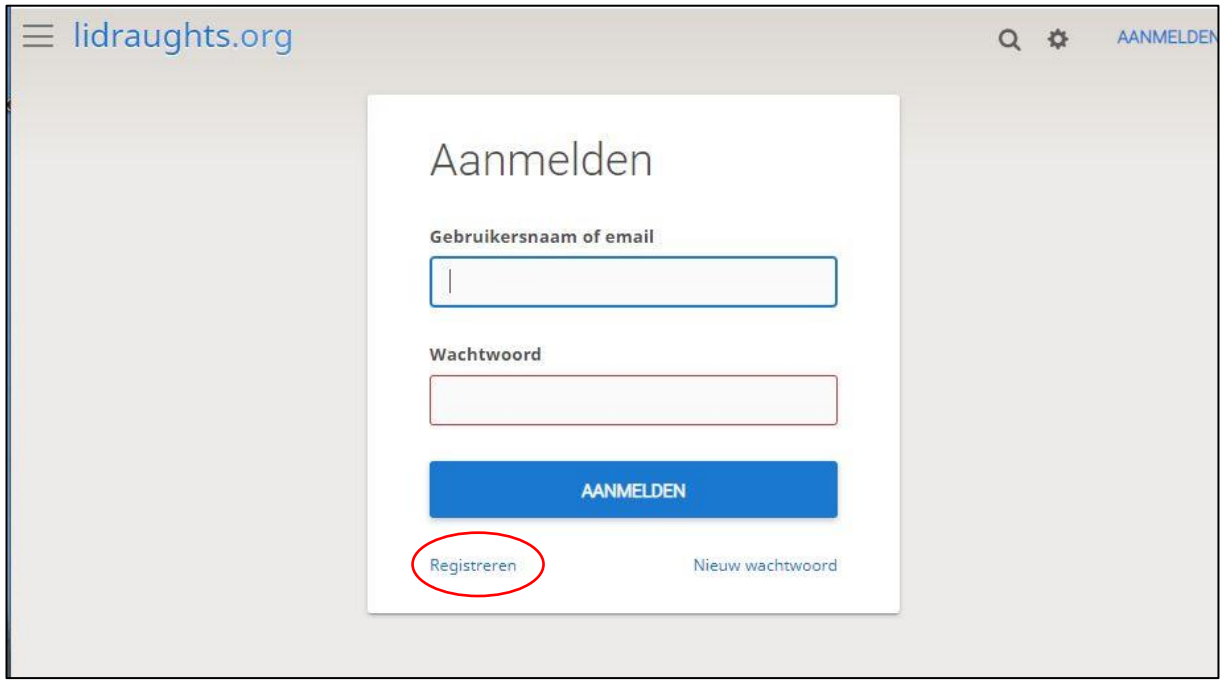

Op de volgende pagina (zie hierboven) **vul je nog geen gegevens in**, maar je klikt op de link [Registreren]

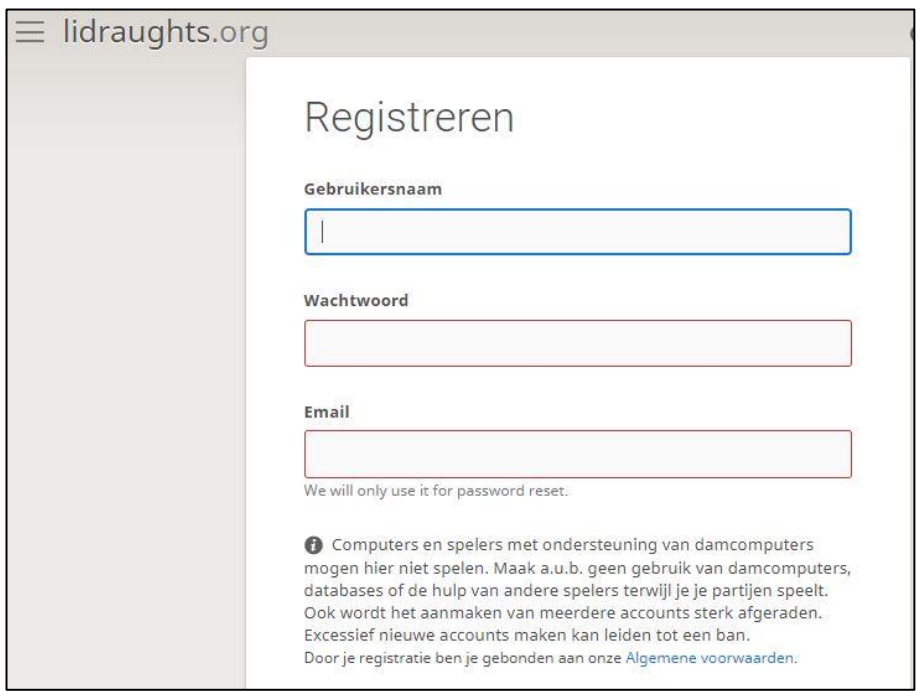

Op deze pagina vul je de gewenste Gebruikersnaam, wachtwoord en Email adres in. De Gebruikersnaam mag een zogenaamde Nickname zijn, bijvoorbeeld StefM (of desgewenst nog cryptischer) net wat je wilt. Zie volgende afbeelding voor een voorbeeld-invulling.

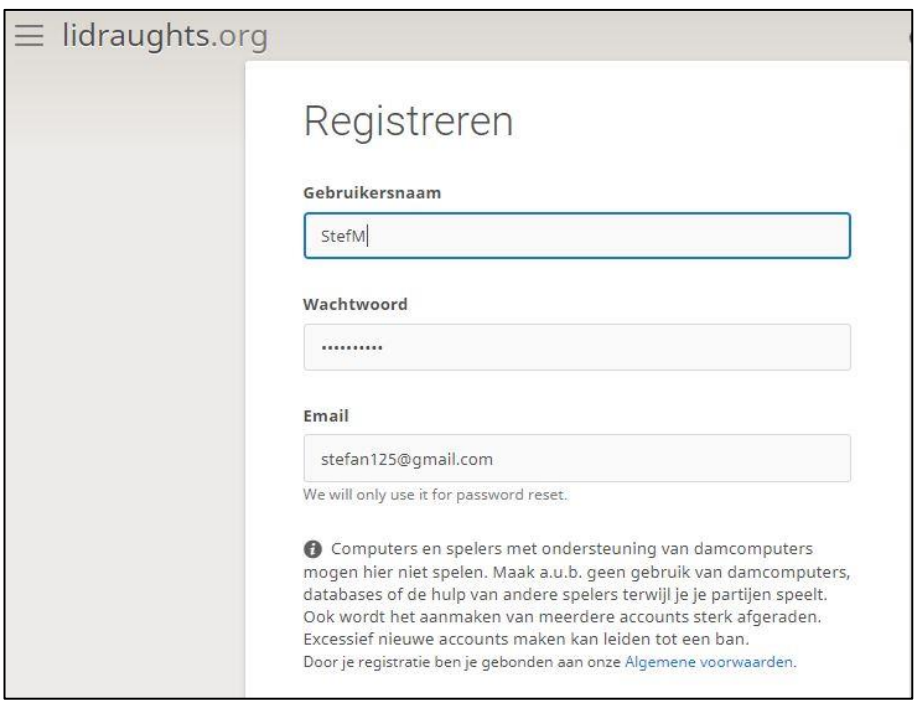

Vul de gegevens in, waarbij je je wachtwoord goed onthoudt en in elk geval ook je email-adres klopt. Op dat mailadres krijg je jouw registratie-bevestiging. Lees ook goed de melding over het gebruik van "hulpmiddelen"! Na het volledig invullen klik je onderaan op de blauwe knop [REGISTREREN] (hier niet afgebeeld)

Het is goed mogelijk dat je hierna direct terecht komt op de aangemelde pagina van Lidraughts. In dat geval kun je eventueel de volgende 3 stappen (Mailbevestiging en Aan**melding**, zeg maar inloggen op Lidraughts) overslaan. Desondanks kan het geen kwaad om ondertussen ook je mailbox even te checken. Check evt. ook een spam-folder.

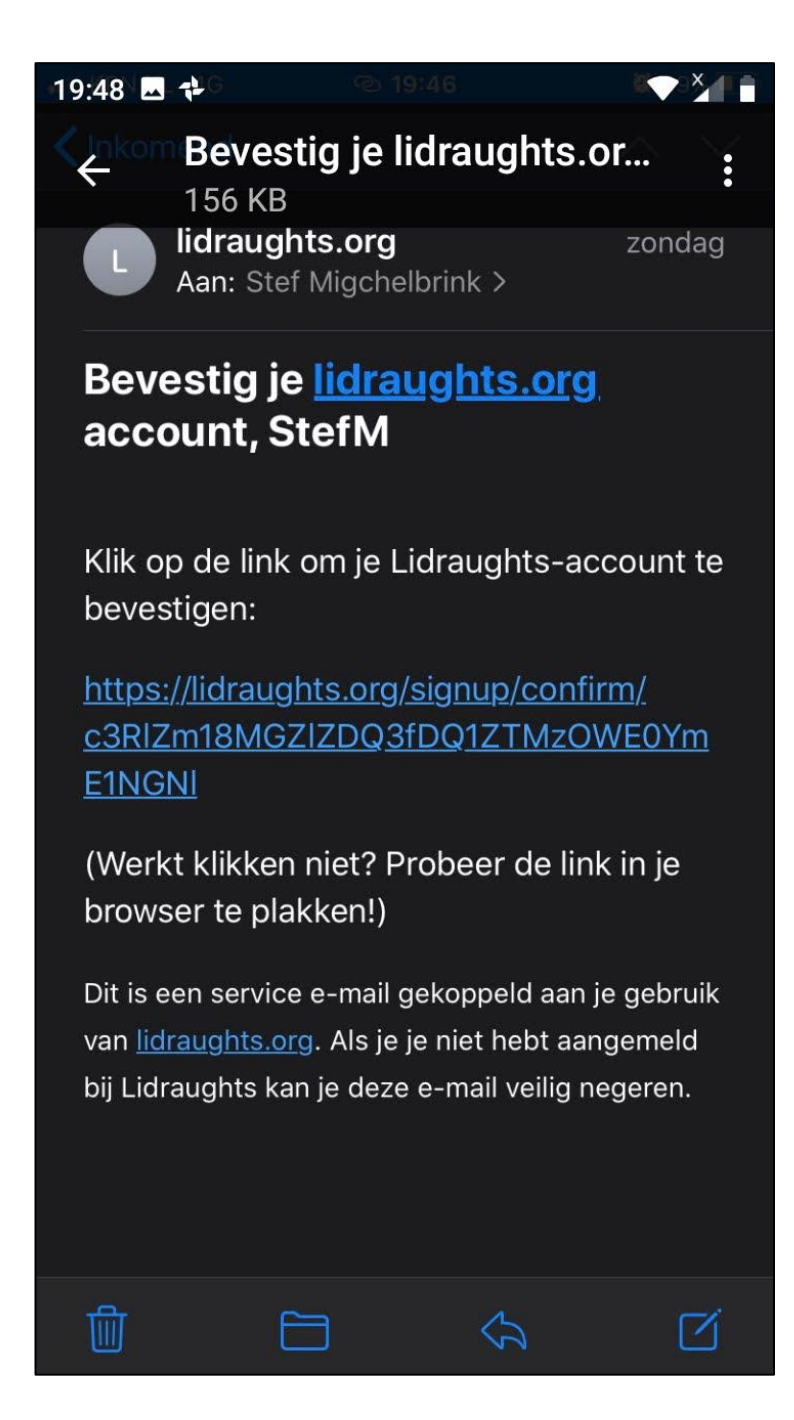

Check nu eerst jouw mailbox! Check evt. ook een spam-folder waar zo'n account bevestiging ook wel eens terecht komt.

Het kan zijn dat je een mailtje krijgt zoals hierboven, om je account te bevestigen, het kan ook een andere vorm of inhoud hebben.

Het is goed mogelijk dat je hierna direct terecht komt op de aangemelde pagina van Lidraughts. In dat geval kun je de volgende 2 stappen (Aan**melding**, zeg maar inloggen op Lidraughts) overslaan.

# <span id="page-4-0"></span>Aanmelden (ofwel Inloggen) op Lidraughts

Als je na je registratie niet automatisch wordt ingelogd dan moet je eerst weer naar de Home-pagina van Lidraughts[, http://lidraughts.org,](http://lidraughts.org/) waar je dan rechtsboven de link [Aanmelden] ziet

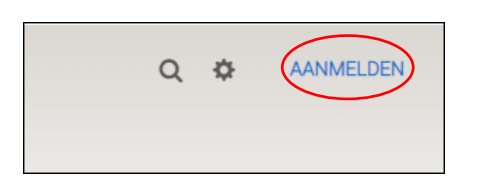

#### Klik op de link [Aanmelden]

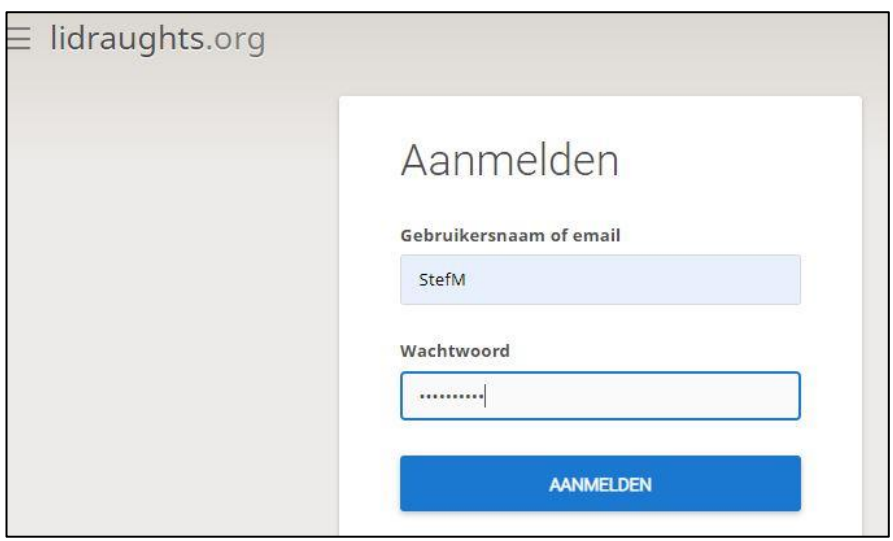

Vul nu wel je Gebruikersnaam (zelf gekozen Nickname) in en je wachtwoord en klik op [AANMELDEN]

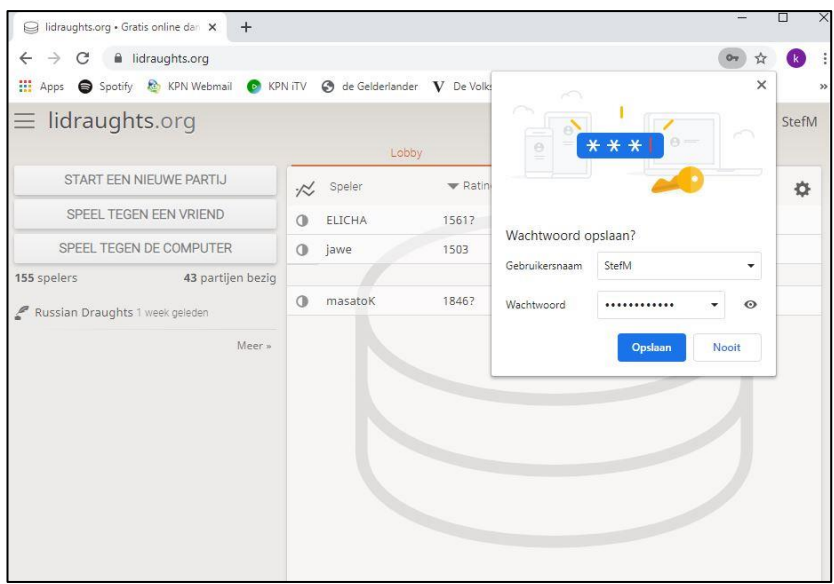

Je wordt nu ingelogd in Lidraughts met je account en afhankelijk van je internet-browser kan er nog een melding komen over je wachtwoord opslaan/onthouden, zoals je hierboven ziet. Wachtwoord onthouden kan handig zijn om voortaan direct na het ingeven van het internet adres [http://lidraughts.org](http://lidraughts.org/) ingelogd te zijn in Lidraughts.

## <span id="page-5-0"></span>Het spelen van een partij via uitnodigen van een bekende (bv. clubgenoot)

Voor onze "DCN online onderlinge" regelen we de partijen via uitnodigen van de ene speler naar de andere. Hoe dat in zijn werk gaat wordt in dit hoofdstuk beschreven.

Als je op je PC/laptop ingelogd bent in Lidraughts dan zou je scherm er ongeveer zo uit kunnen zien als hieronder.

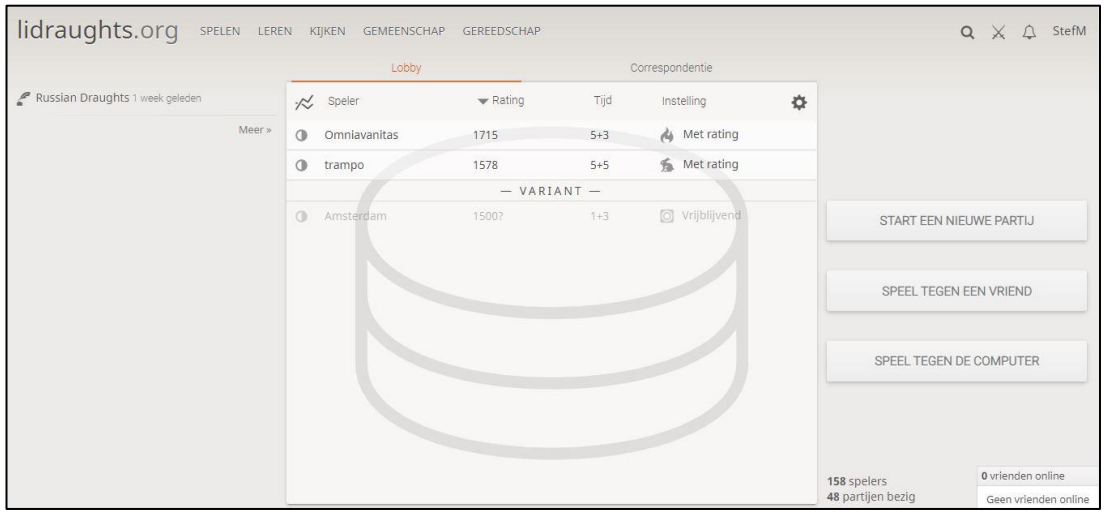

In elk geval staan er ergens wat knoppen waaronder de knop/link [SPEEL TEGEN EEN VRIEND]. Klik op die link.

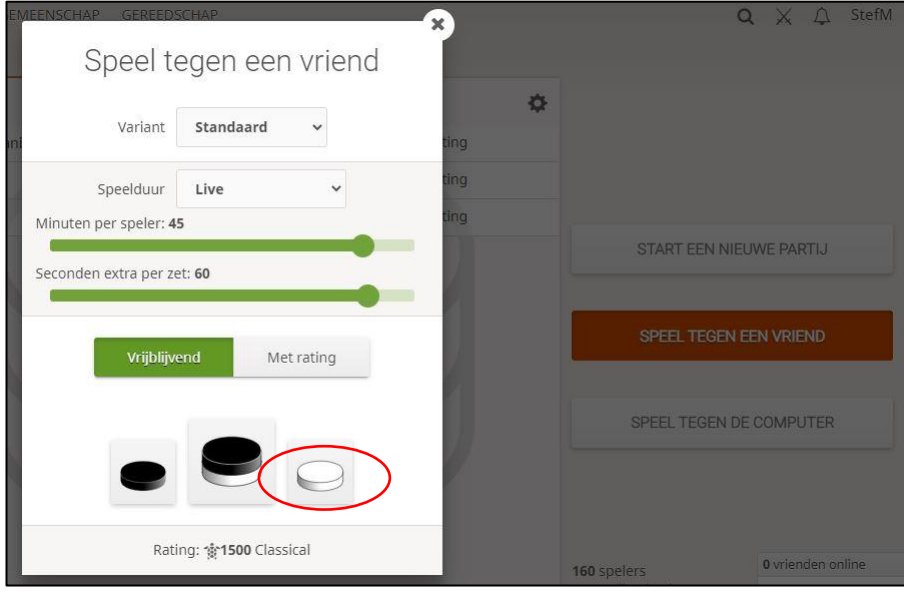

In het pop-up venster dat dan verschijnt kies je precies die opties zoals hierboven, tenminste zolang je een partij speelt in de onderlinge van DCN: **Standaard, Live, 45 minuten, 60 seconden, Vrijblijvend**.

(Het verschil "Vrijblijvend" en "Met rating" leg ik nog wel eens uit. Het betreft hier overigens geen KNDB of FMJD rating die zou worden bijgewerkt, maar een interne Lidraughts rating)

Daarna kies je in de regel de rechter knop onderaan de **witte schijf** omdat volgens rooster jij met wit speelt. In het geval dat jullie met elkaar afgesproken hebben dat de speler met zwart de uitnodiging verstuurt (en jij dat dus bent) kies je de linker knop, voor de speler met zwart.

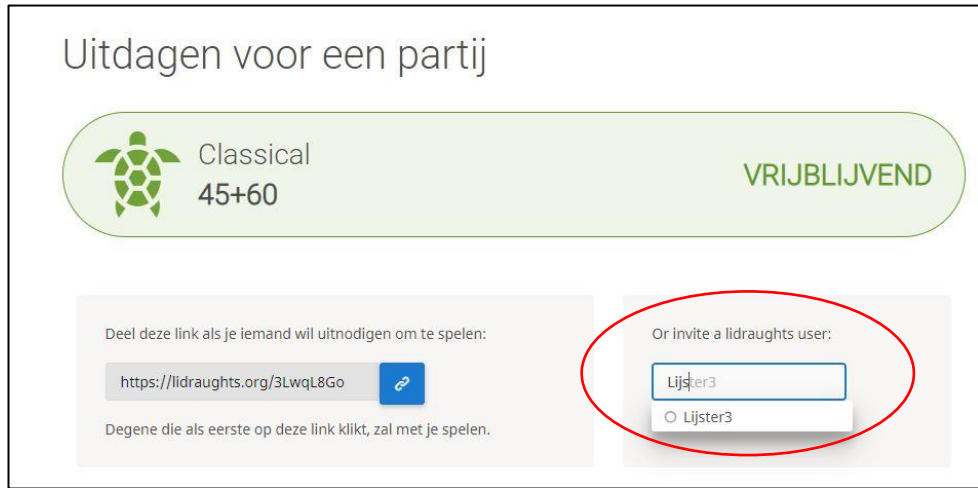

#### **Nu even opletten**:

Er zijn nu twee mogelijkheden om de uitnodiging/uitdaging bij je tegenstander te krijgen. De eerste is het kopiëren en het sturen van de link naar je tegenstander. Hoe je dat zou kunnen doen staat in de handleiding "RegistrerenAanmeldenSpelenLiDraughts\_SmartphoneTablet". Op een tablet of smartphone is namelijk de tweede mogelijkheid, die wat directer werkt, niet aanwezig. (dat kan een reden zijn dat je van je tegenstander een verzoek zou kunnen krijgen om als zwartspeler de uitdaging te versturen omdat jou tegenstander met wit spelend alleen op en tablet of smartphone kan spelen)

Hoe dan ook, **de tweede directe mogelijkheid zie je hierboven uitgewerkt:** Klik rechts op het invoerveld en vul naar de beginletters in van de nickname van je tegenstander. Die naam ken je van het rooster dat je gestuurd is deze avond. Zodra de voor jou bekende naam verschijnt (we zochten hierboven de tegenstander met nickname "Lijster3") klik je onder het zoekveld die naam aan.

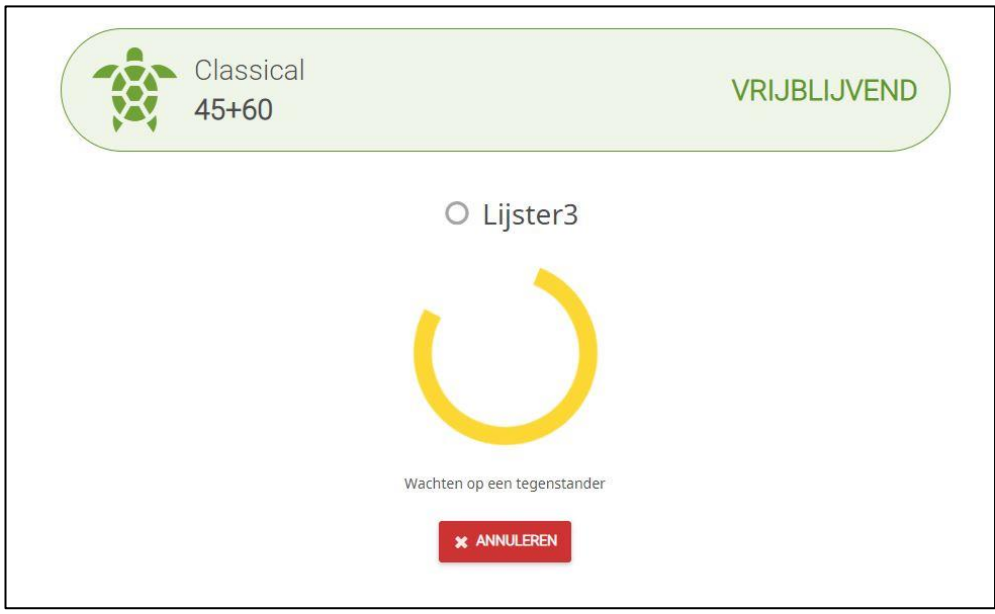

Het resultaat is dat er een pop-up venster getoond wordt met een wacht-scherm. Jouw tegenstander ziet als die ingelogd is in Lidraughts ("in de zaal aanwezig is") dat hij/zij uitgenodigd is voor het spelen van een partij. Zie volgende afbeeldingen.

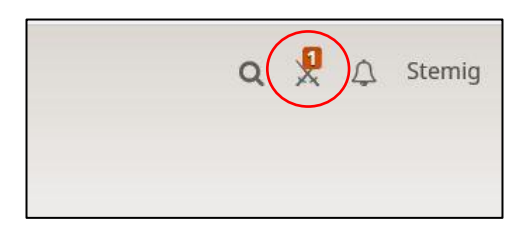

Ik ben hier ingelogd als de andere gebruiker (Stemig in dit voorbeeld) en op het symbool [uitdagingen] staat een rood cijfer.

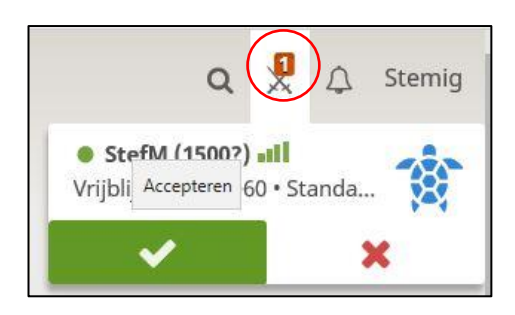

Klik op de knop met het cijfer 1, zie wie jou uitnodigt en accepteer de uitdaging.

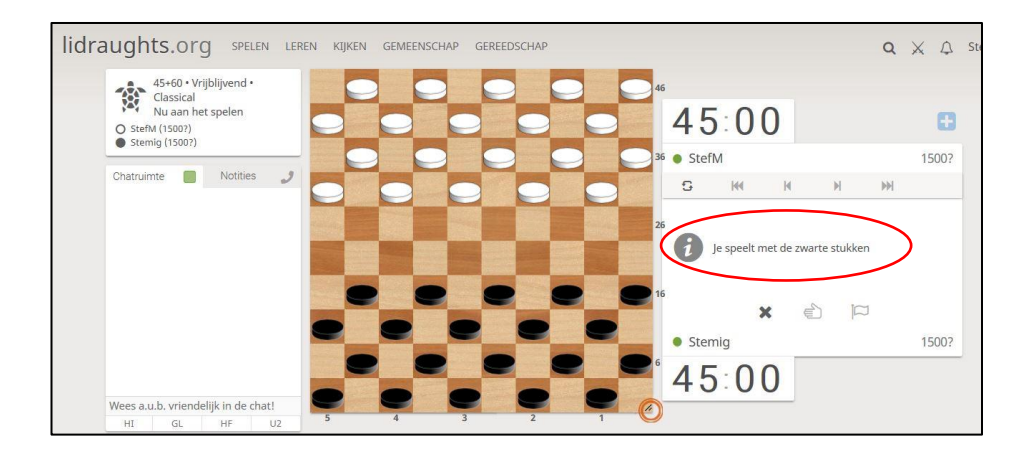

Daarna kom je direct in het speelscherm en zie je (als degene die de uitdaging van de witspeler aan heeft genomen) dat jij met de zwarte stukken speelt.

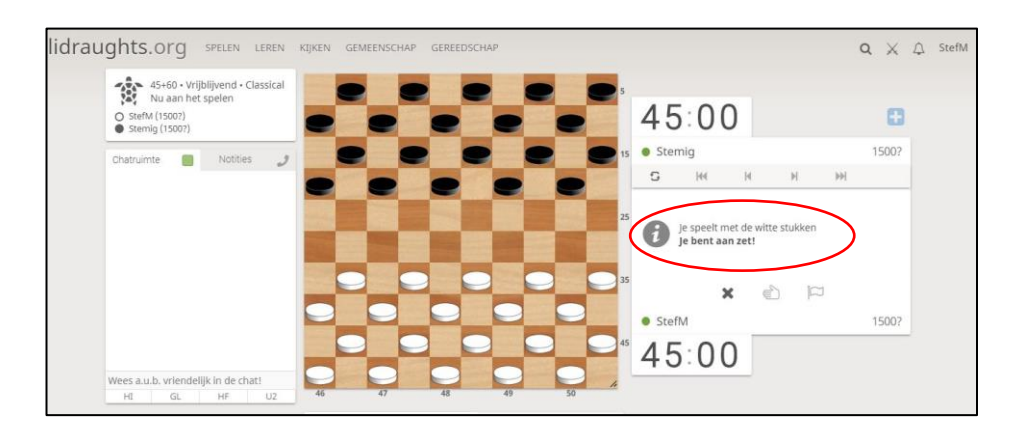

Het scherm van je tegenstander zal er in het begin zo uit zien: de witte stukken onder en de melding dat wit moet beginnen. Als wit gezet heeft gaat de klok lopen.

Je gaat de zetten spelen door begin en eindveld aan te klikken, bij slagen **elk tussenliggend veld**\*of door een stuk met de muisaanwijzer op te pakken en te slepen naar een ander veld.

### <span id="page-8-0"></span>Communicatie tijdens de partij en Remise aanbieden of opgeven

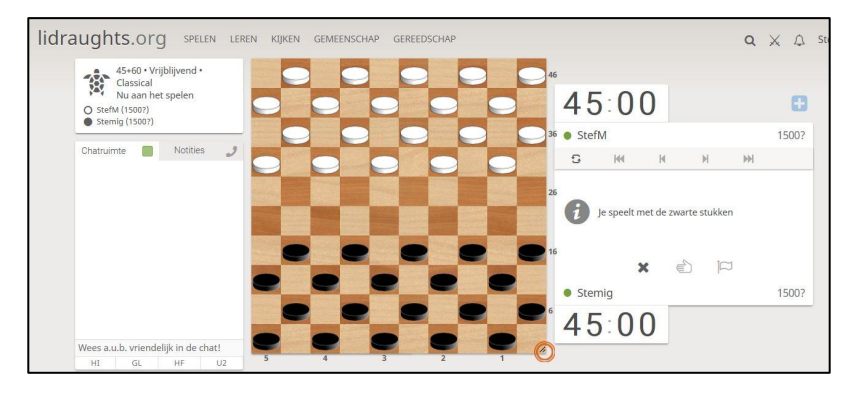

Stel dat je gaandeweg de partij, of al aan het begin, wilt communiceren met je tegenstander. Je hoeft dan niet apart de telefoon te pakken, maar je gebruikt de chat-functie. Die staat op je scherm, links naast het dambord.

Op de regel onderaan (waar nu de tekst "Wees a.u.b. vriendelijk in de chat" staat) typ je jouw boodschap en drukt op de verzend knop

#### 46:43 Stemig 1500? G  $M<sub>4</sub>$  $\mathsf{M}$  $\mathbb{N}$ bbl  $\overline{1}$  $32 - 28$  $16 - 21$  $\overline{2}$ 33-29  $21 - 27$  $3^{\circ}$ 31x22 18x27  $\mathbb{Z}$ È Remiseaanbod verstuurd StefM 1500?

Er zitten onder de zetnotatie, die je in elk geval op een volledig PC/Laptop scherm zult zien, drie knoppen. De eerste is een optie om een zet terug te nemen. Die gebruiken we maar niet. De tweede knop gebruik je om remise voor te stellen en de derde om op te geven. Je doet zo'n aanbod door **dubbel te klikken** op de betreffende knop. Pas dus wel op dubbelklikken, want die actie wordt meteen doorgevoerd! In nevenstaand scherm zie je een remise aanbod gedaan.

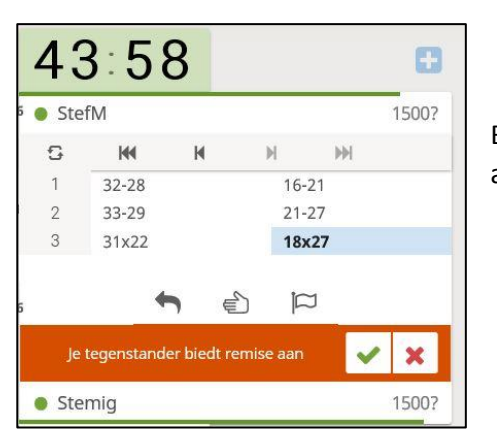

Bij je tegenstander ziet er dat dan zo uit. Die kan het remise aanbod accepteren (groen **V**) of afslaan (rood **X**).

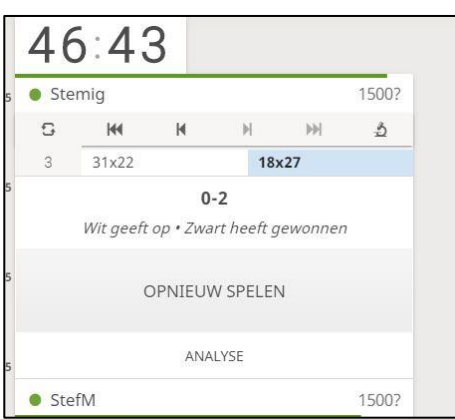

En zo ziet het er uit als een speler heeft opgegeven.

### <span id="page-8-1"></span>Remise aanbieden of opgeven

### <span id="page-9-0"></span>Naspelen en laten analyseren van een partij

Je kunt na afloop van je partij deze naspelen door naar de eerste zet terug te gaan en de pijltjes onder de zettenlijst te gebruiken.

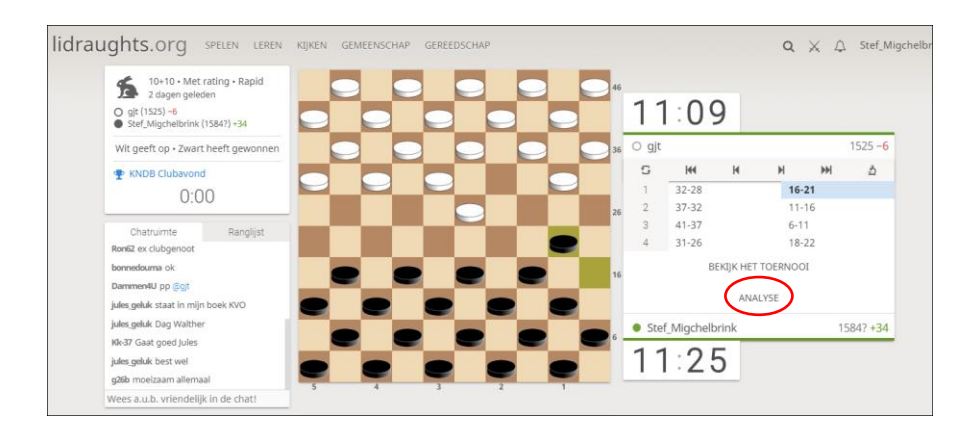

Maar je kunt ook een analyse laten uitvoeren van de gespeelde partij. Klik daarvoor op de link [ANALYSE]

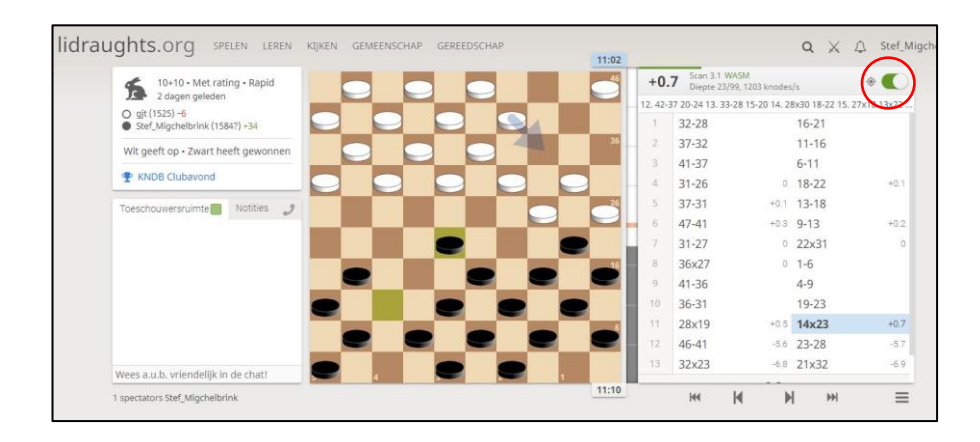

Je kunt daarbij aangeven dat jouw (lokale) computer die analyse moet uitvoeren,: schuifje rechtsboven naar rechts. Nadat de analyse is uitgevoerd zie je de waarde beoordelingen bij de zetten staan.

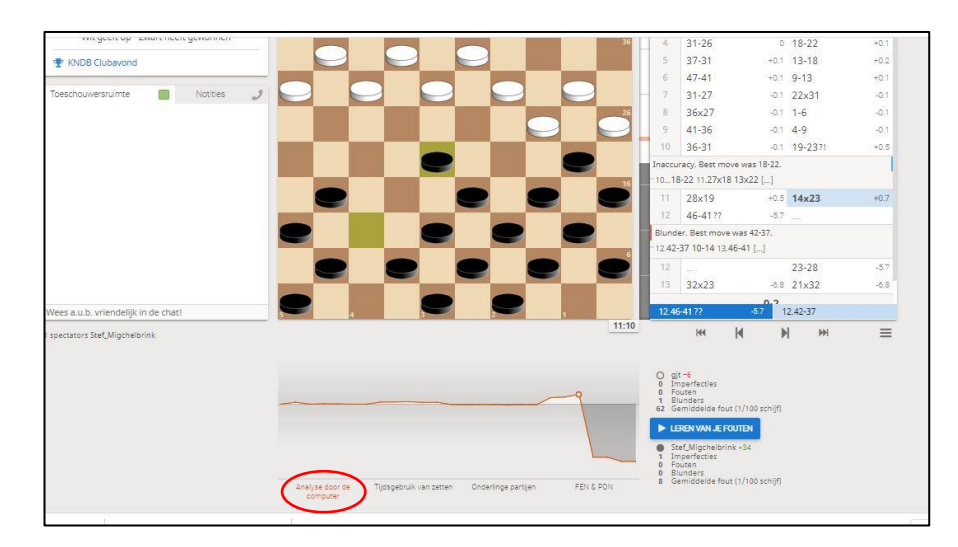

Onderaan, onder het bord kan je ook de aanklikken dat "analyse door de computer" door de computer. In dat geval geeft de analyse software ook nog een analyse-grafiek en een aantal opmerkingen tussen de gespeelde zetten met daarbij alternatieve varianten.

### <span id="page-10-0"></span>Partijen van anderen of van jezelf terugkijken

Op Lidraughts kun je naast zelf spelen ook kijken naar partijen van anderen, ook terwijl ze nog bezig zijn, dus bijvoorbeeld meekijken naar alle partijen die op de clubavond gespeeld worden.

Je moet daarvoor wel de Nickname weten van minstens één van de spelers waarvan je de partij wilt bekijken.

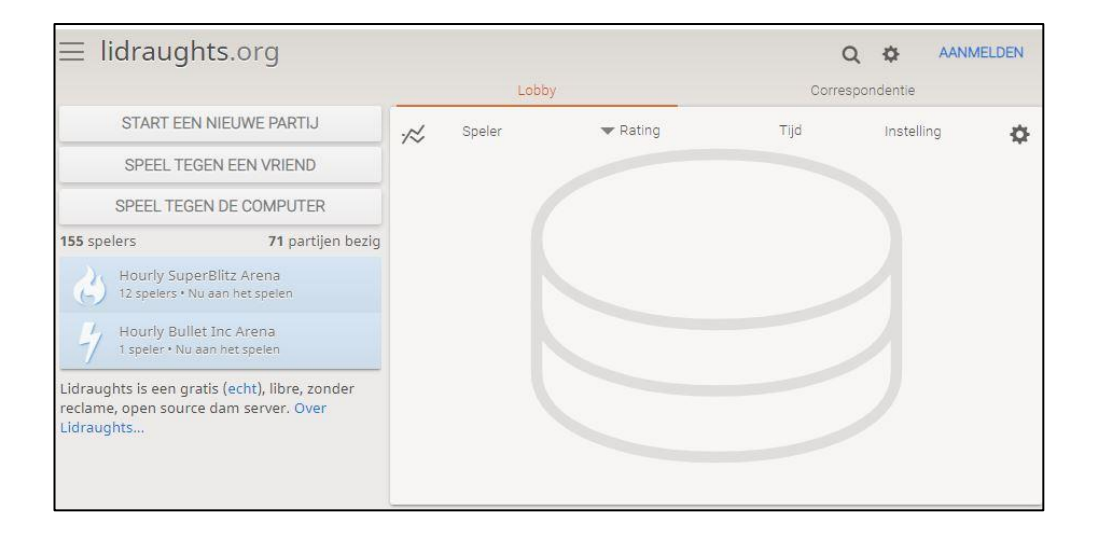

Ga, als je nog niet op de site was, naar [http://lidraughts.org](http://lidraughts.org/) en log eventueel in via [Aanmelden].

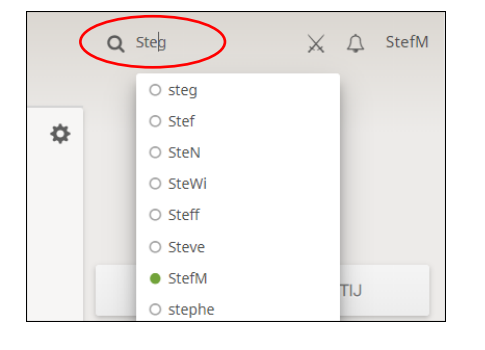

Klik rechtsboven op het symbool voor zoeken, de loupe, en type de beginletters van de Nickname totdat je de gewenste speler in het lijstje daaronder ziet. Klik die naam aan. Een speler waarvan de naam voorafgegaan wordt door een groen bolletje is op dat moment Online en eventueel dus aan het spelen.

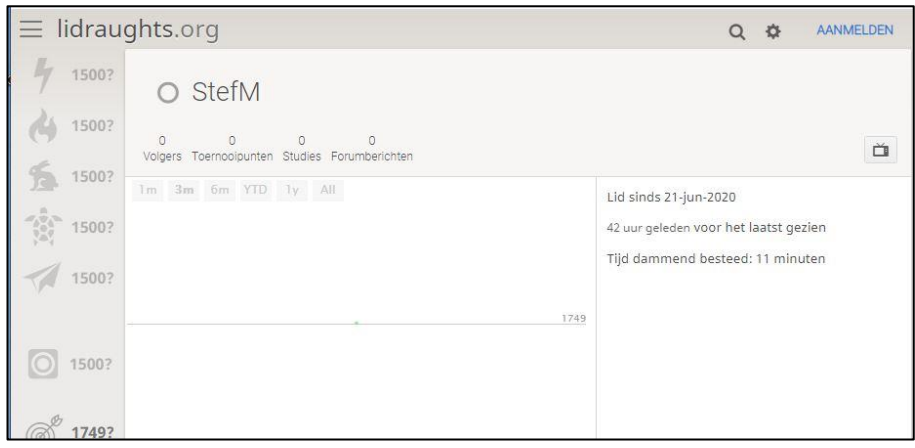

Je komt dan in een scherm zoals hierboven waarbij wat statistieken van de speler worden vermeld. Scrol even naar beneden.

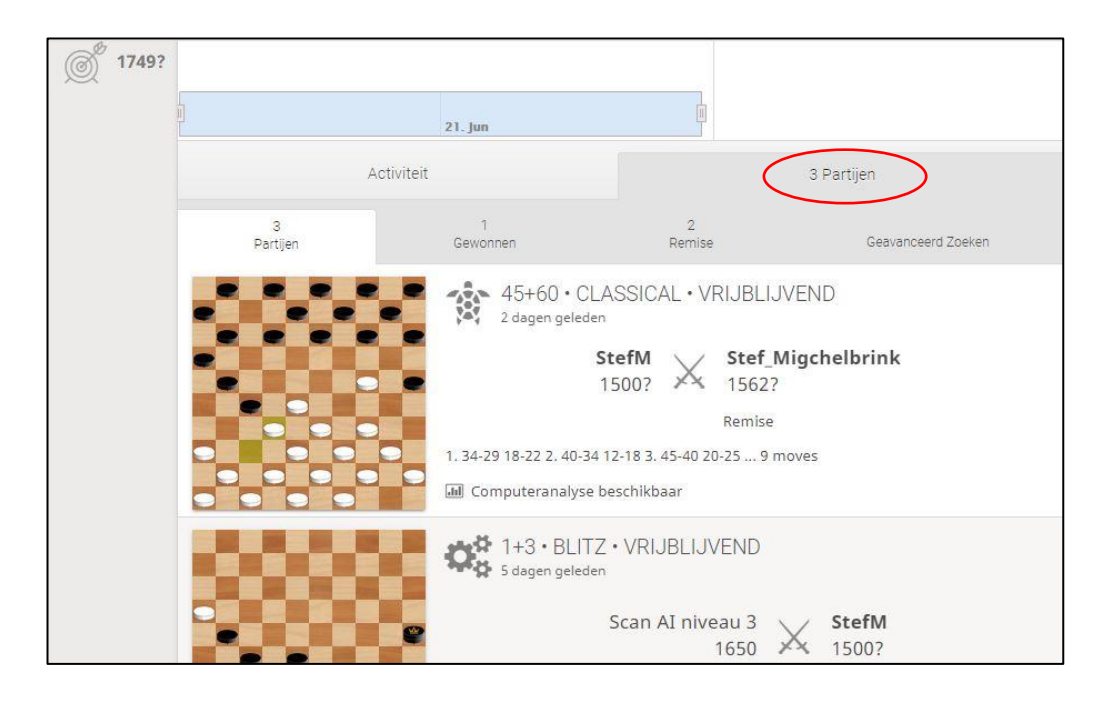

Je ziet dan twee tabjes staan [Activiteit] en […Partijen]. Je komt binnen op de eerste tab, maar klik dan op de die tweede tab en je ziet een scherm zoals hierboven. Scroll door het scherm totdat je de partij ziet die je wilt bekijken en **klik dan op het spelbord** om die partij te (live, indien van toepassing) bekijken.

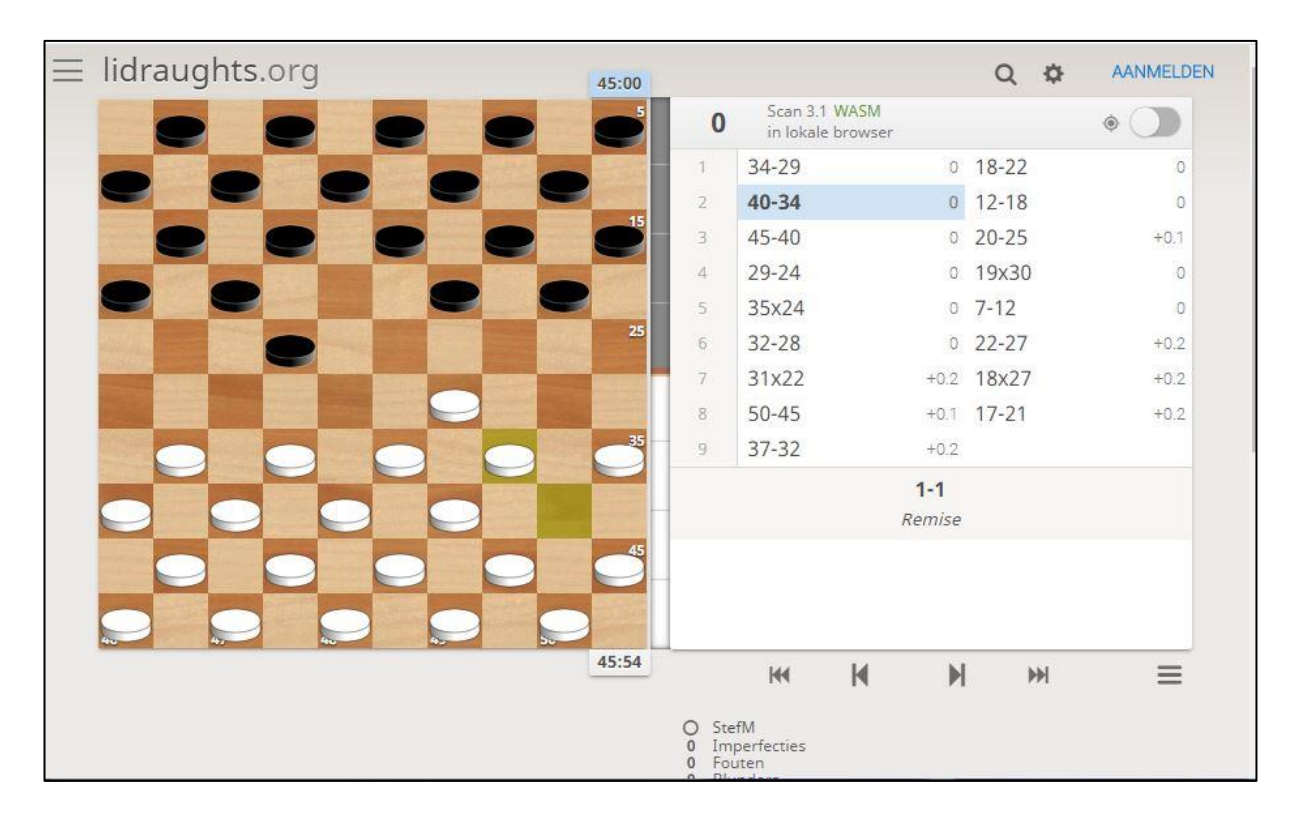

Dat ziet er dan zo uit. Blader door de partij via de zetnummers of via de pijltjes eronder.

Veel damplezier!!

Stef Migchelbrink, 3 juli 2020

*RegistrerenAanmeldenSpelenLiDraught\_PC - Versie 2.0*